## BEGINNER'S SETUP GUIDE for NANOSTATION 2<br>and other Ubiquity devices using AirOS firmware Windows XP and other Ubiquity devices using AirOS firmware

Make sure the Nanostation 2 (Nano for short) is connected to your computer's network card with network cables, via the power injector supplied with 12V (either from the included wall-wart or another 12VDC source). There should then be at least one LED lit on the back of the Nanostation. On the original Nanostation shipping box, find and write down the IP address (should be 192.168.1.20), user name and password (should both be "ubnt"). Do not loose this information!

> **Setting up steps:** 1) Set your computer to communicate with Nanostation 2) Program Nanostation as receiver (station) and router 3) Choose and connect to a WIFI signal

- 
- 1 Open Start/ Control panel/ **Network Connections (**based on Windows XP).
- Enable your network card: under "LAN or High Speed Internet", right-click on "**Local Area Connection**" and select "**Enable**" (if it's already enabled the option would be "Disable"; just leave as is).
- If there is a built in WIFI card, it should be disabled (right click and choose "Disable" if not already so).

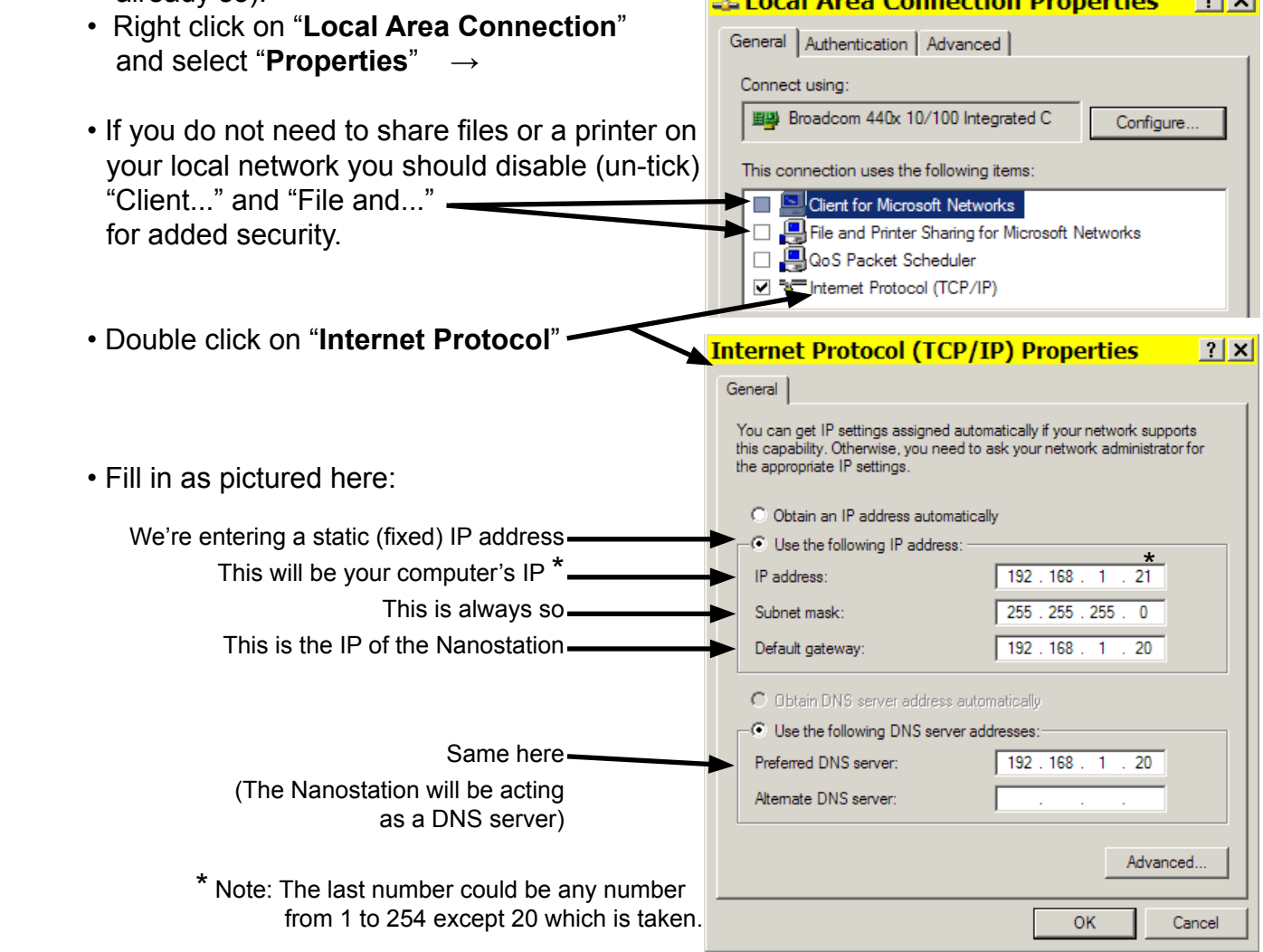

• Click "**OK**" twice. There should be 2 LEDs lit on the Nanostation.

**NOTES** (additional explanations; not required reading for success.)

- **AirOS firmware versions** (firmware on a device is like the operating system on a computer): so far Nanostations have been shipping with version 2.2.1 AirOS firmware as pictured here in the screen shots. If you receive a unit with a later firmware (or if you update it later), additional settings may be visible.
- **Directional antenna:** The built in antenna points to the front of unit (LEDs are on back) with a horizontal beam width of about 60 degrees.
- **Resetting device:** Should you be unable to connect to the Nanostation after changing any settings (by mistake), it can be reset to it's original default configuration (a hard reset) by pressing in the reset button (hole inside cover) for 20-30 seconds, with the power on. The LED light should flash after releasing button.
- Open your browser (e.g. Internet Explorer, Firefox, Opera, etc.) and type in address bar: **http://192.168.1.20** (The default address of the Nano) then press the Enter key.

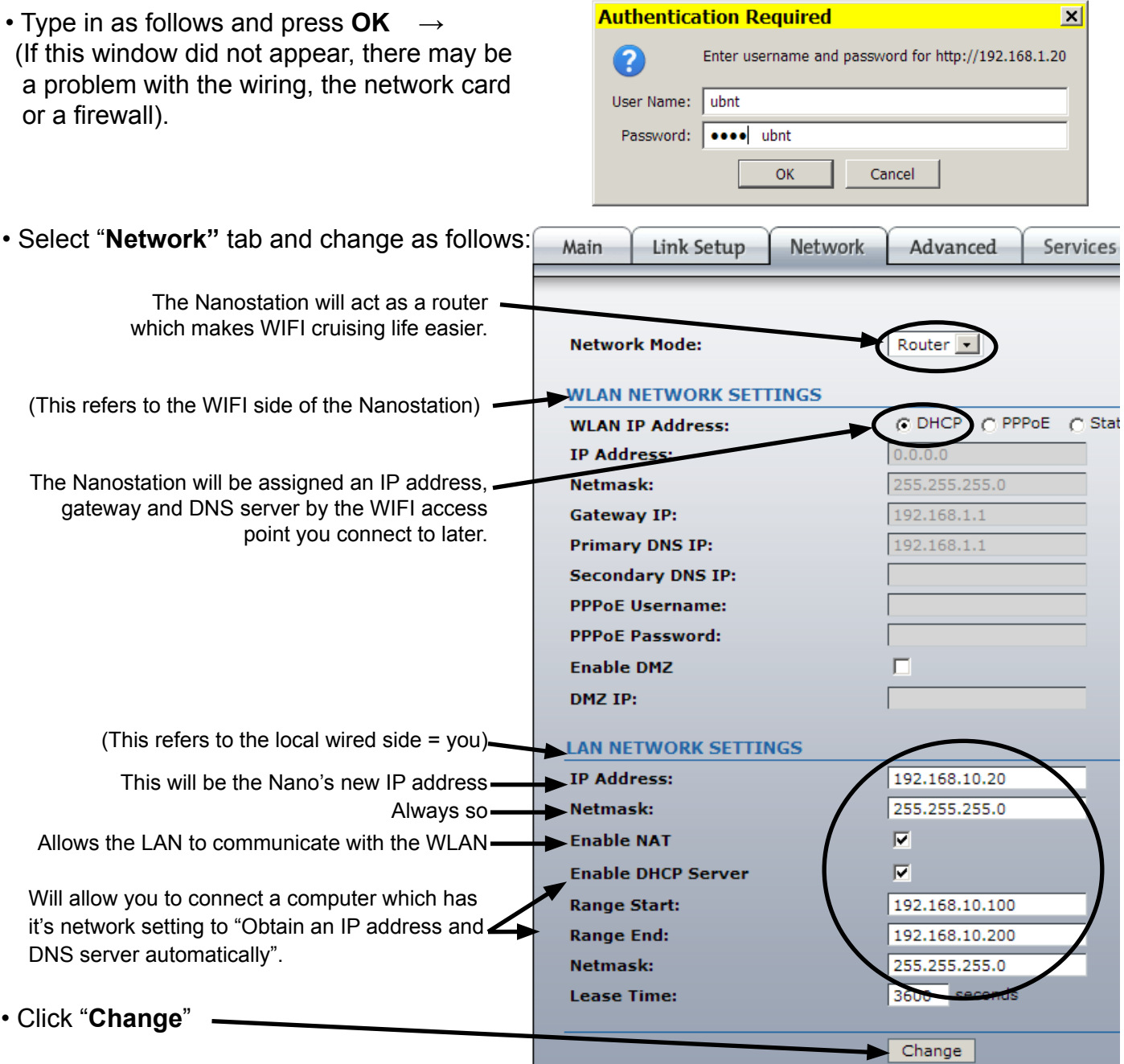

2

Page 2 *Do not duplicate* © Copyright 2009 Leo Lindstrand nano@3dym.com *Do not duplicate* © Copyright 2009 Leo Lindstrand nano@3dym.com Page 3

### • You'll notice that this now appears at the top of the window:

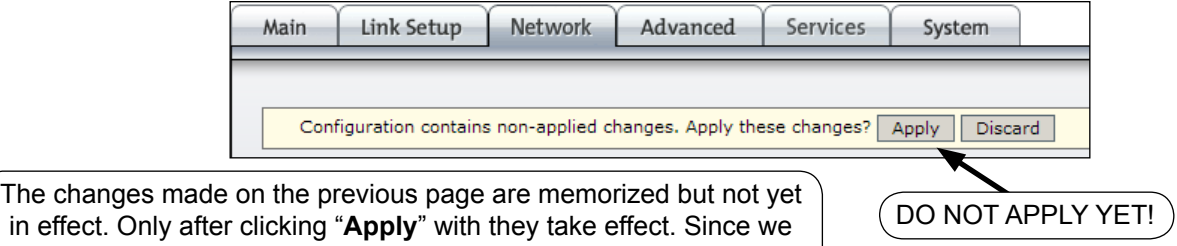

still need to make some other changes, we'll "Apply" them all later.

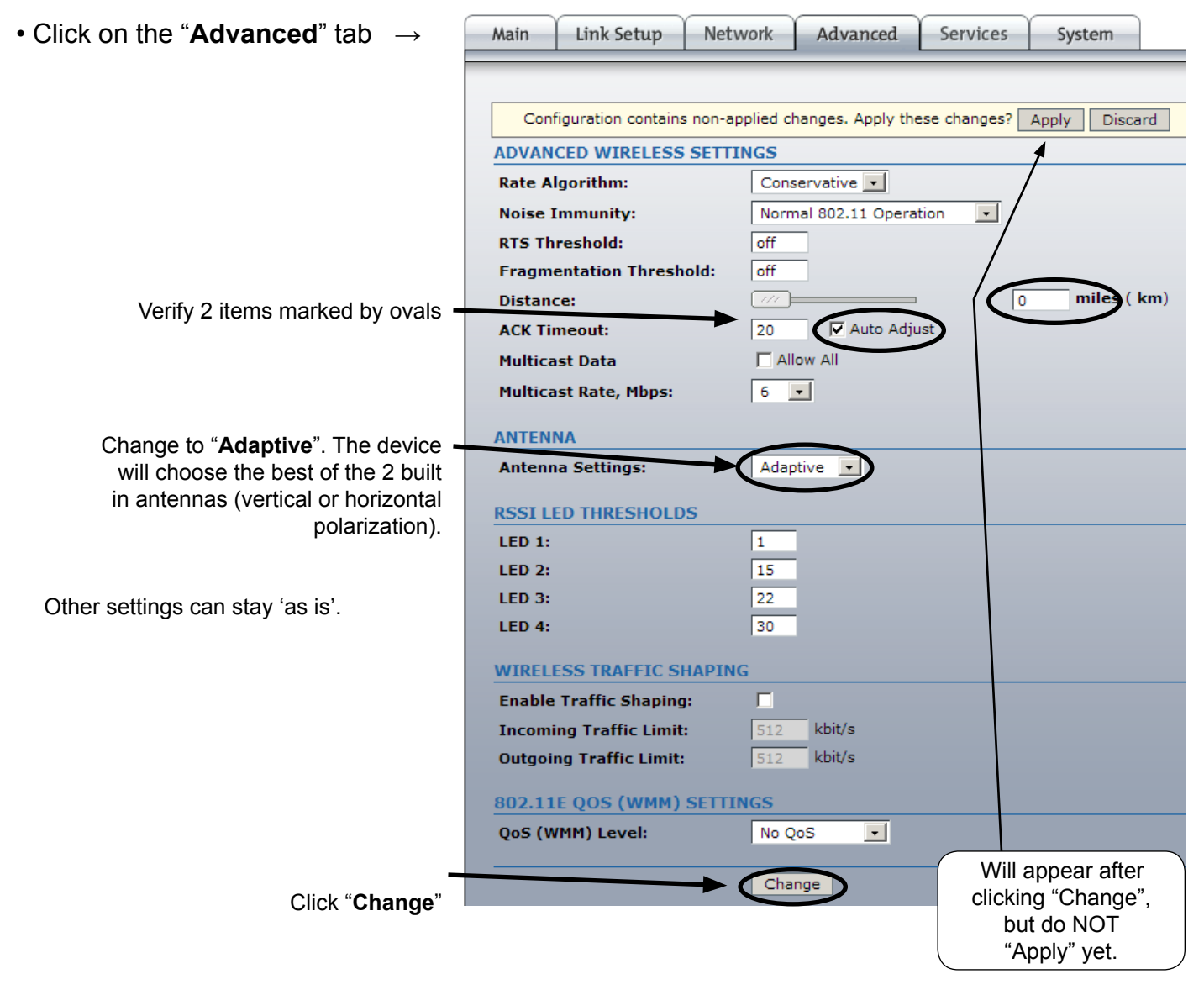

### **Notes**

**•** Just like there are several ways to skin a cat, the network settings of the Nanostation and computer can be many. The settings here have been found most convenient while cruising because connecting to new WIFI access points in different harbours require a minimum of effort.

**•** Since the default Nano IP address is in the very common range 192.168.1.x, and we do not want to risk having the same range on our own local LAN as the WLAN ashore, we have changed the original Nano IP from 192.168.1.20 to 192.168.10.20. We have also activated the Nano's DHCP server which means that the computer can get network settings assigned automatically (an IP in the range 192.168.10.100 to 200, plus the IPs of Gateway and DNS server = IP of the Nano). We still need to set the computer to acquire the IP automatically (see end of next page).

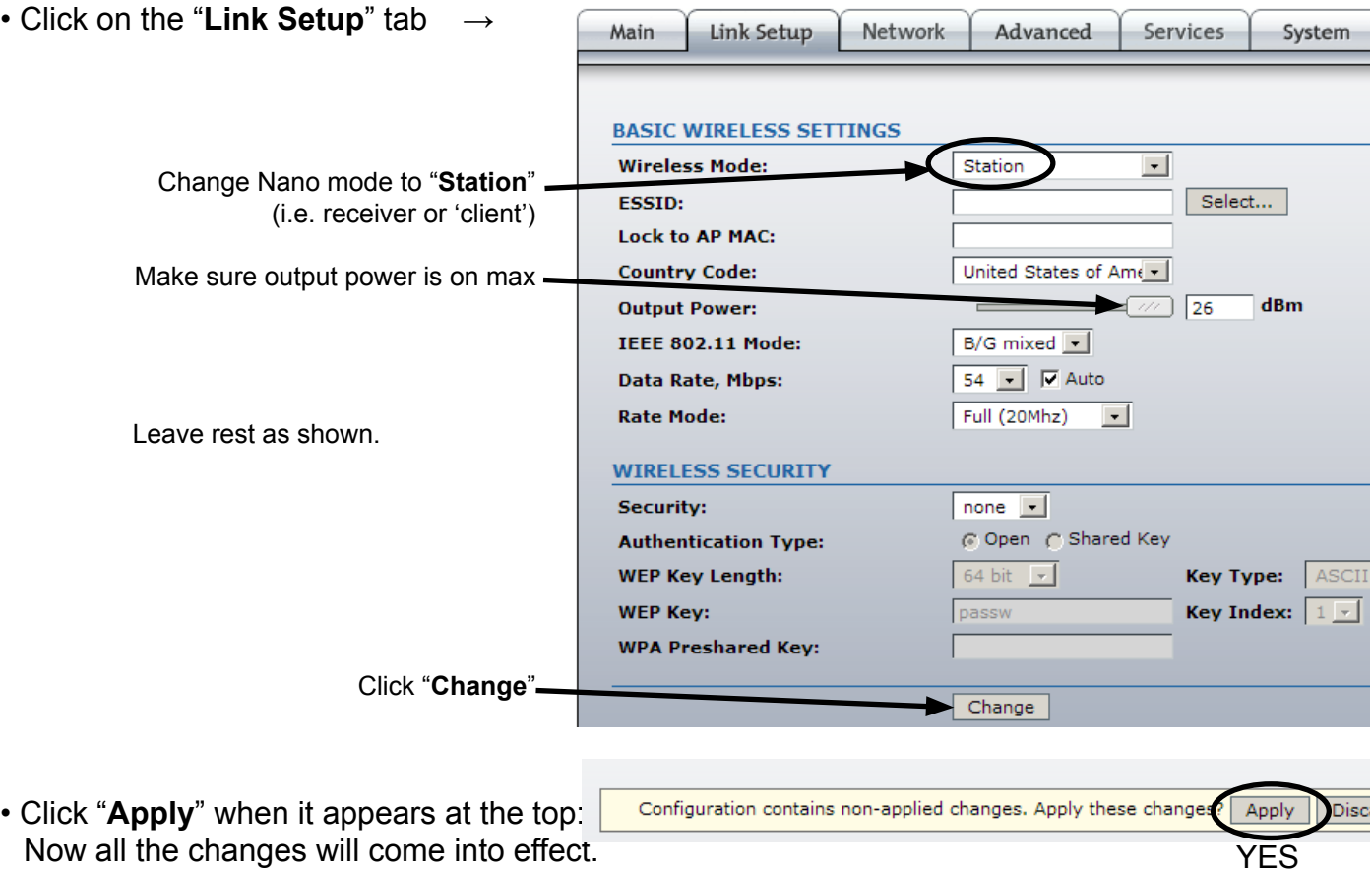

• **Note**: At this point communication with the Nano is lost because we still need to change the computers IP address to be the same range as the Nano (192.168.10.x). The setting can be either fixed (manually to e.g. 192 168.10.21), or **automatic** which is simpler and more flexible (as it allows you to take the computer to another wired network and automatically acquire the settings without having to fiddle):

 $\frac{1}{2}$ 

*<u>Indical</u>* 

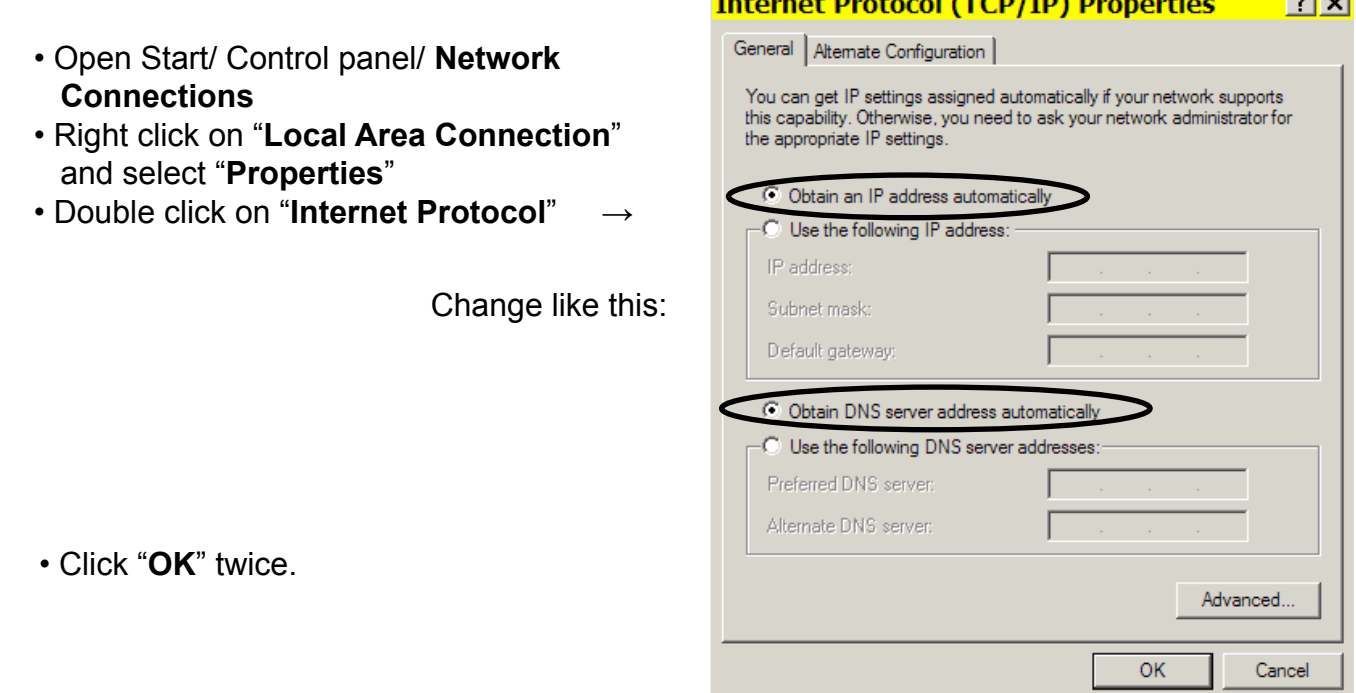

From now on, all these settings will remain in place and you'll only need to take the steps in #3 to connect to an new WIFI access point. That's a relief!

3 • In the browser address bar type **http://192.168.10.20** (the new address of the Nano) then press the Enter key.

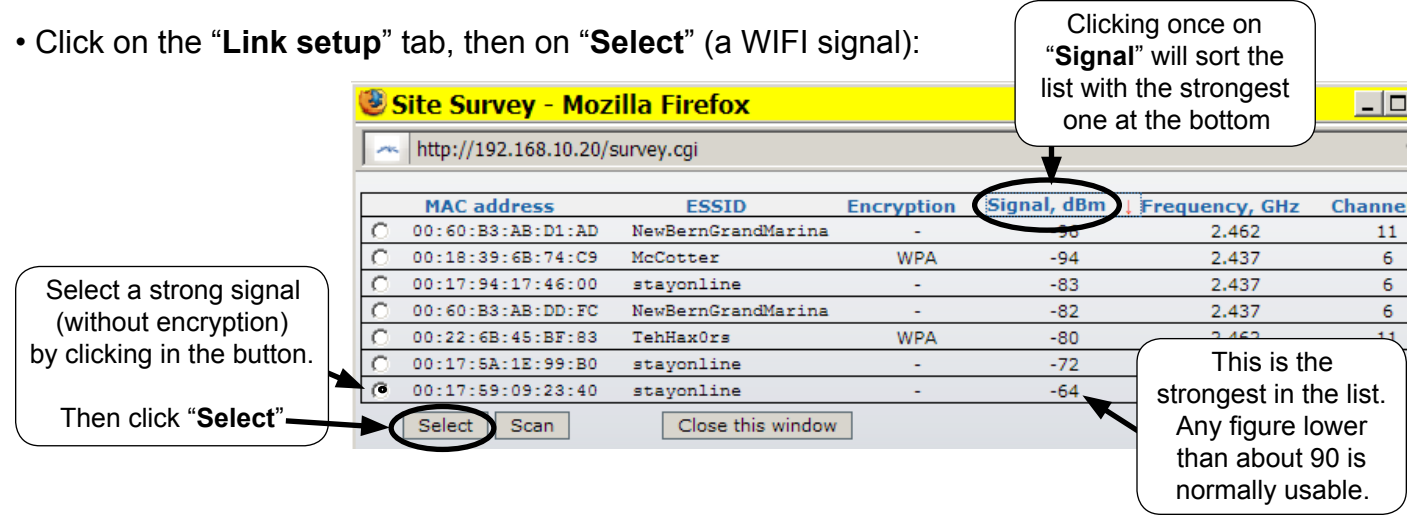

- Click on "**Change**" then "**Apply**". That's it. To verify the connection follow the next step.
- Click on "**Main**" tab. This page has no settings, only information to confirm a connection:

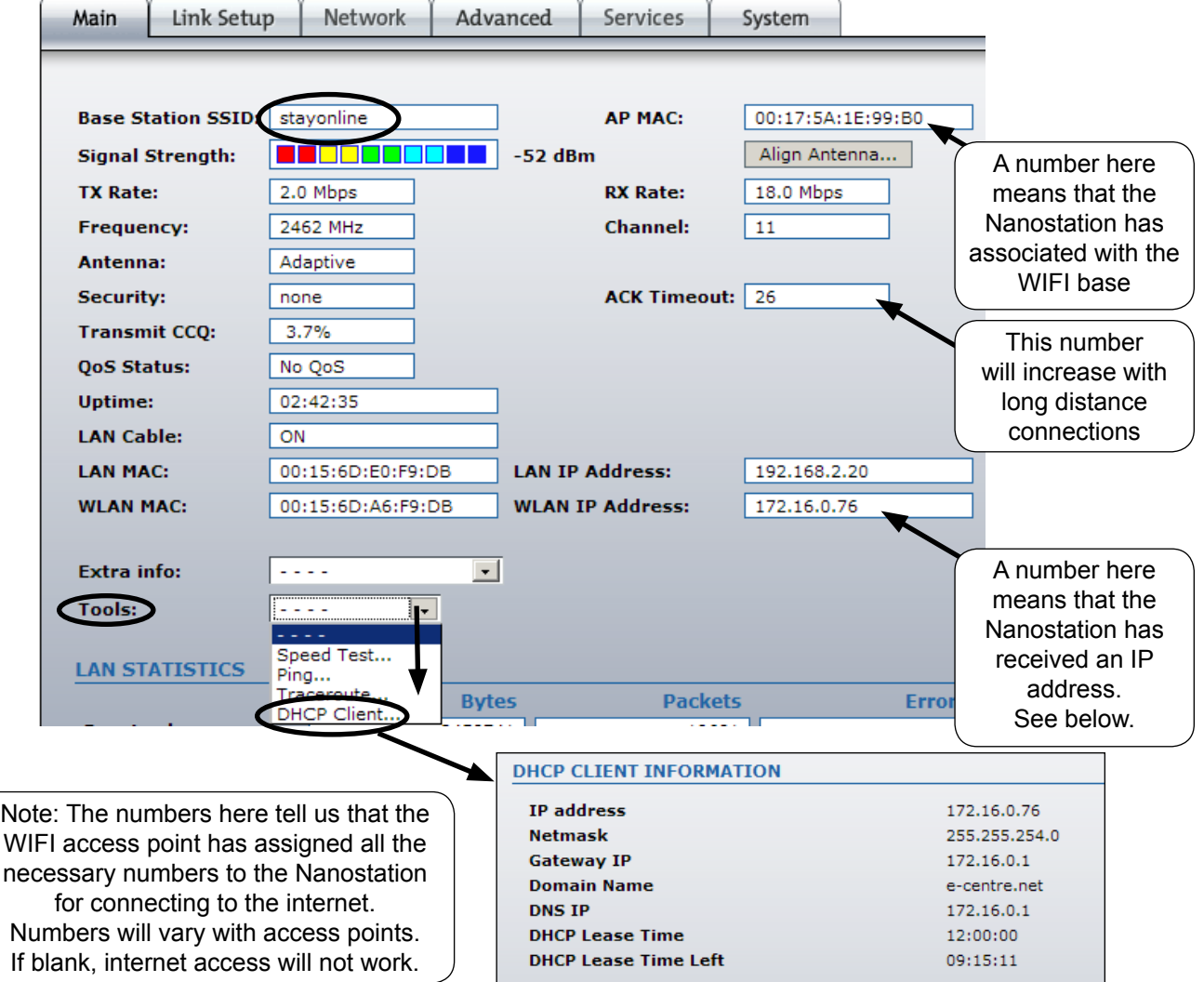

• Clicking on "**Align antenna**" will bring up a received signal strength indicator, useful for improving signals by rotating the Nanostation:

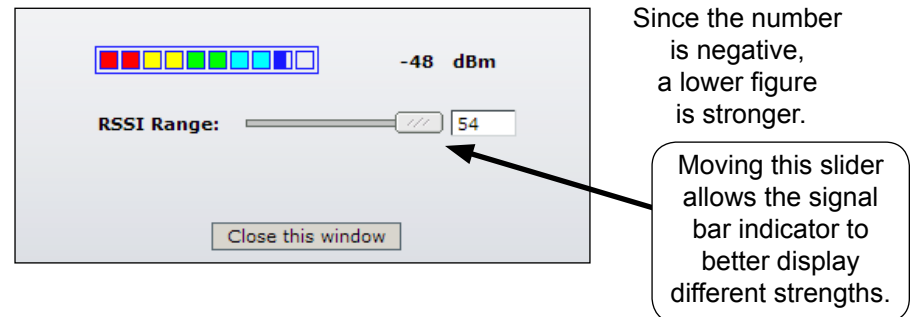

• Assuming you have connected to an 'live' WIFI access point, you should be ready to access the internet. This may involve logging-in to a marina or hotel welcome page, or paying for access.

• To connect to another WIFI access point in the future, just log-in to the Nanostation with your browser and repeat step #3. See second recommendation below.

• An alternative to step #3 is to type "**Any**" in ESSID (second line on tab "Link Setup"), then Save and Apply. From then onwards, the Nano will automatically connect to any un-encrypted access point, without any intervention from your part. In locations with many WIFI signals, it might not end up being the most desirable one.

• Connecting to an encrypted wireless network (WEP or WPA) require knowing the encryption key and performing additional steps in #3.

• NOTES are meant as additional explanations. They are not required reading for success.

## **Recommendations**

• For **security** use a firewall (e.g. Windows firewall or free Zone Alarm) and a virus scanner (e.g. Norton or free AVG).

• Make a **bookmark** (or 'favorite') to the Nanostation address

 (http://192.168.10.20) and save the log-in info in your browser for easier access. • White **cable ties** as supplied for mounting the device may fail alter exposure to sunlight. It's better to use black ties, string or metal hose clamps.

# **Online resources**

• Download a more **recent firmware** (improvements and bug fixes; not necessary but recommended) at: http://www.ubnt.com/support/ns2.php .

Once downloaded, go to your Nano address, click on "**System**" tab, then "**Upgrade**". Previous configuration settings will not be lost.

• For an **advanced manual** on the AirOS firmware save this web page: http://wiki.ubnt.com/wiki/index.php/AirOS

For questions and to order a copy please e-mail nano@3dym.com